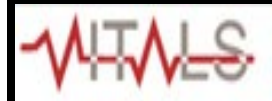

## **Faculty- Viewing Your Teaching History**

1. Click **Teaching History** at the top of your **Faculty Portal** page.

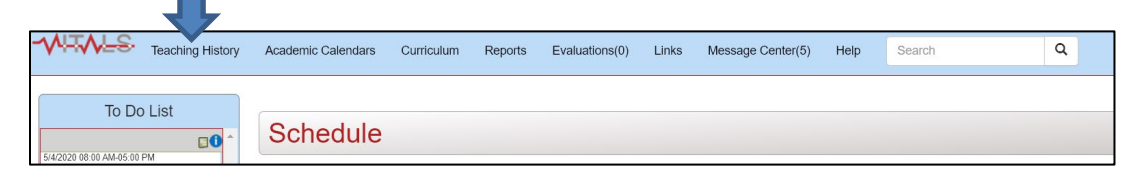

\*Note: If you are on a mobile device or have a smaller screen size, click the **Thumbnail** icon to *access the menu items.*

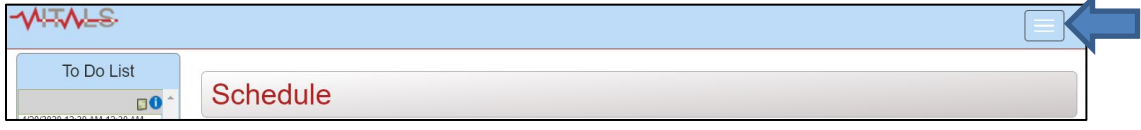

2. Scroll down to the grid located under the **Select Academic Year** dropdown. The courses you taught during the most recent Academic Year will populate chronologically in this grid.

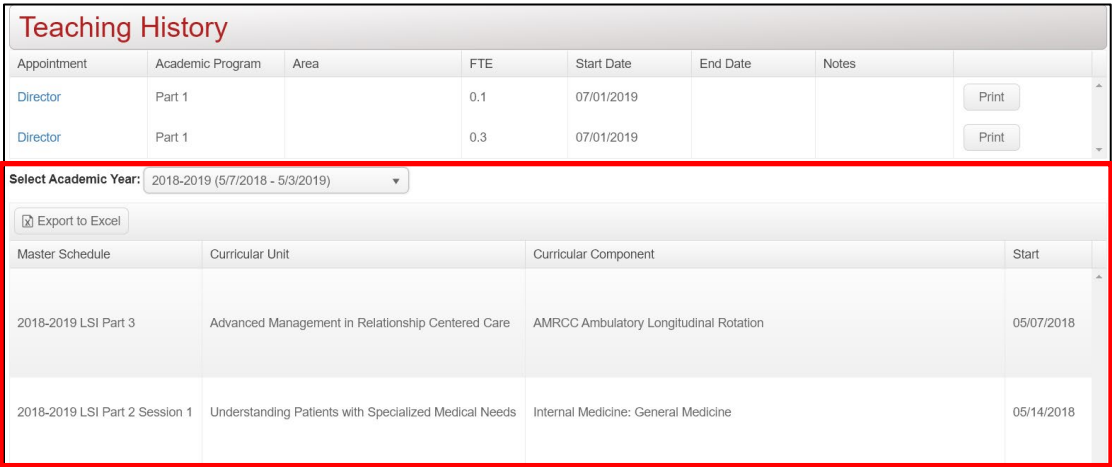

*\*Notes: -Click a column header to sort the column data. <i>-Click Export to Excel R Export to Excel to transfer the grid data to an Excel spreadsheet.* 

3. To view a different year's courses, select the year from the **Academic Year** dropdown.

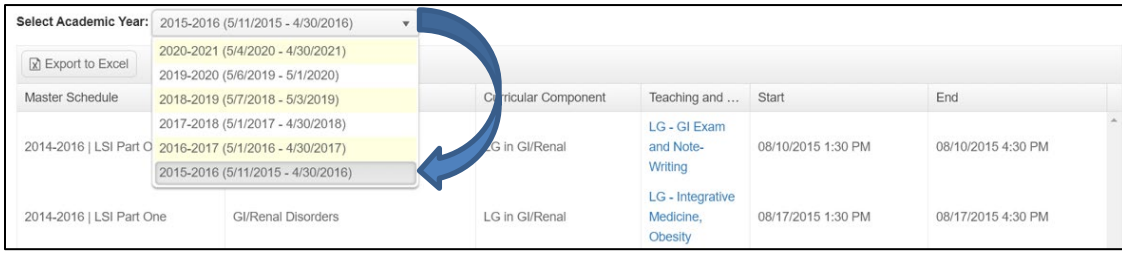

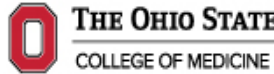